#### **Step by Step Guidelines**

i\*Trade@CIMB for Android or iOS smartphones

**Step 1: Log in to www.itradecimb.com.my via your Android or iOS smartphones & select your mobile device**

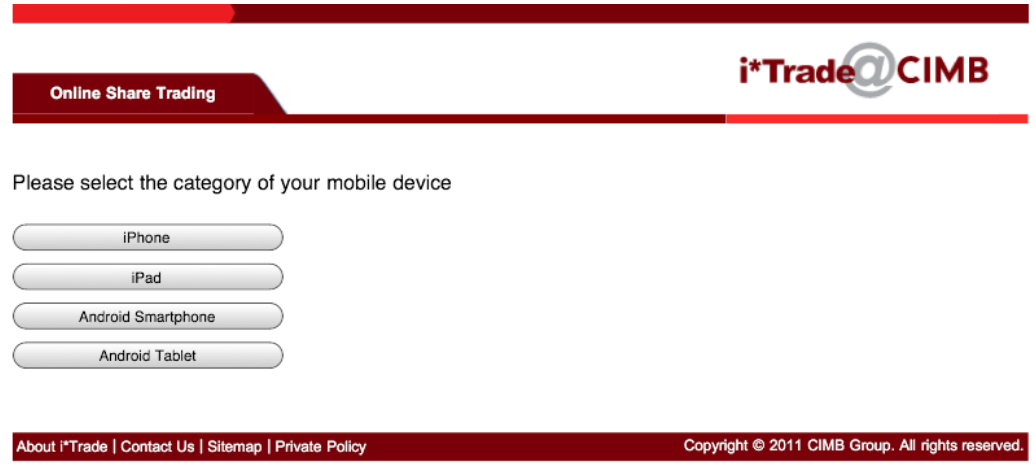

**Step 2: Key in Username and password to sign in**

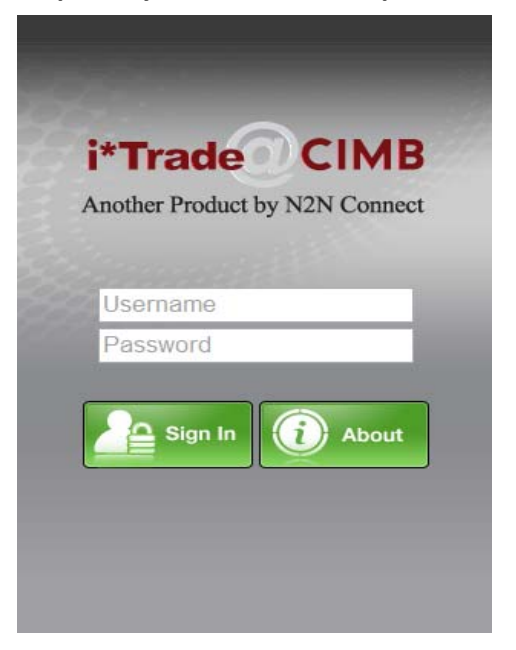

#### **Step 3: Main Menu**

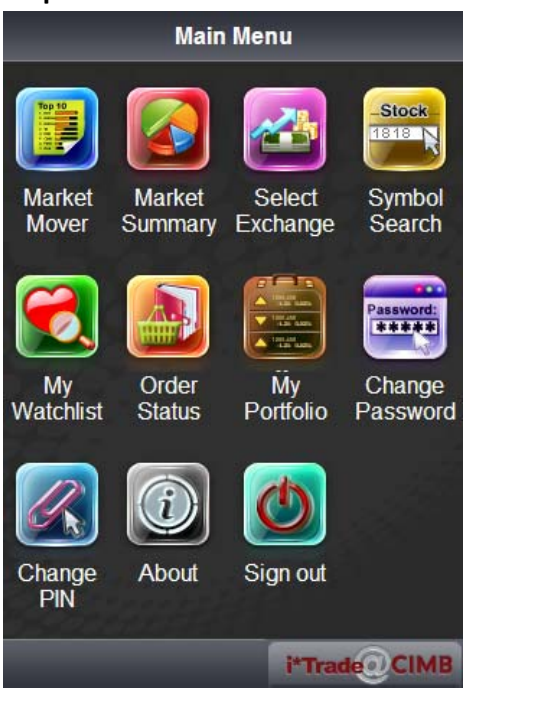

### **Step 4: Click on 'Symbol Search' and key in the particular counter name**

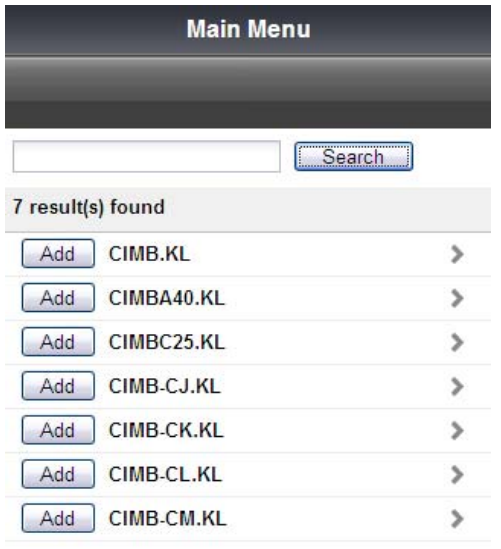

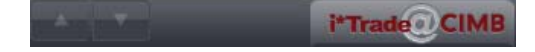

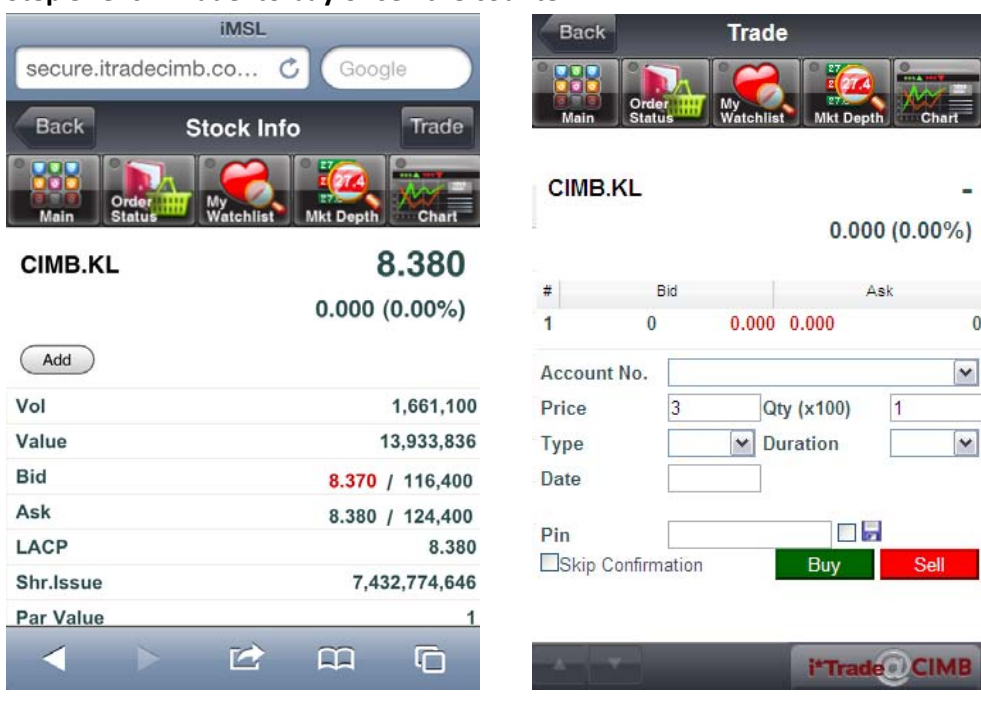

#### **Step 5: Click 'Trade' to buy or sell the counter**

## **Step 6: 'Order Status' at main menu to check the status of the order**

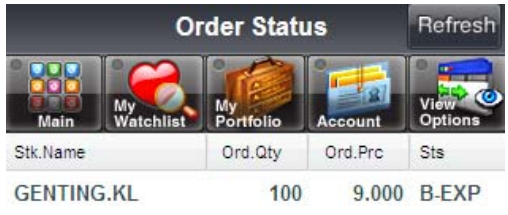

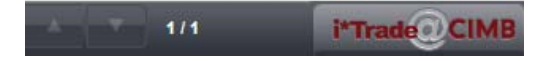

**Step 7: 'Watchlist' to view favourite counters**

| <b>Back</b>                       | <b>MyFavourite</b>                                        | Edit           |
|-----------------------------------|-----------------------------------------------------------|----------------|
| Top10<br>Main<br><b>Mkt Mover</b> | <b>Stocks</b><br>1818<br>My<br>Watchlist<br><b>Search</b> | <b>Options</b> |
| StkName                           | Last                                                      | Change         |
| CIMB.KL                           | 8.370                                                     | $-0.010$       |
| <b>BJTOTO.KL</b>                  | 4.250                                                     | 0.030          |
| <b>BURSA.KL</b>                   | 7.960                                                     | $-0.030$       |
| <b>CARLSBG.KL</b>                 | 6.030                                                     | 0.030          |
| <b>GENTING.KL</b>                 | 10.680                                                    | 0.020          |
| <b>DUTALND.KL</b>                 | 0.490                                                     | 0.010          |
| <b>TCHONG.KL</b>                  | 5.450                                                     | $-0.010$       |
| <b>KURASIA.KL</b>                 | 0.350                                                     | $-0.005$       |
|                                   | ഥ                                                         | ιη             |

# **Step 8: 'My Portfolio' to view portfolio**

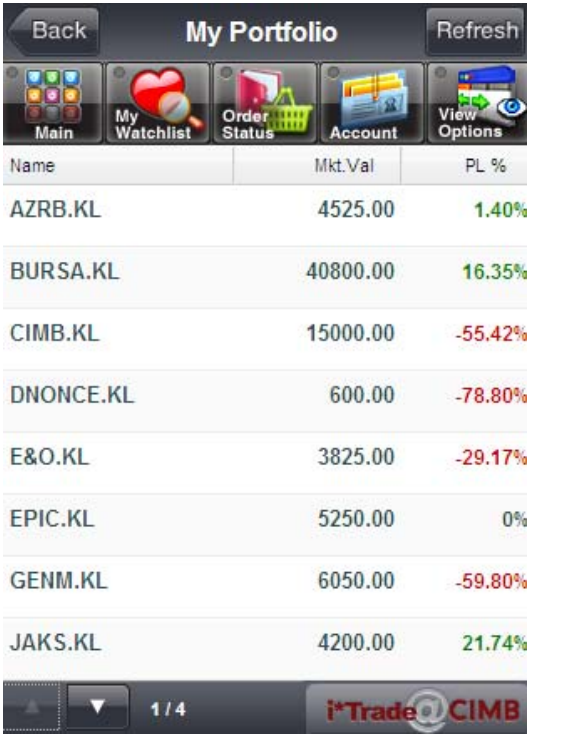